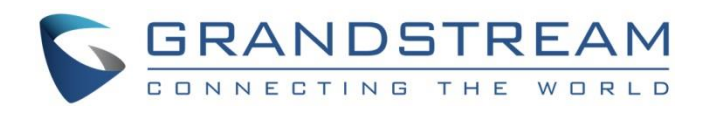

# Grandstream Networks, Inc.

HT801/HT802

Analog Telephone Adaptors

**User Guide**

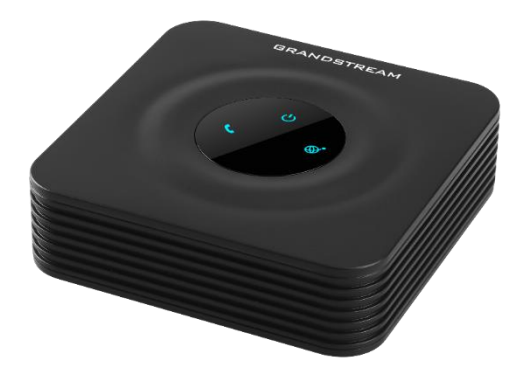

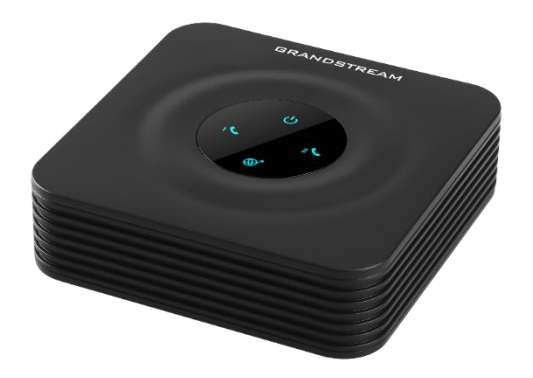

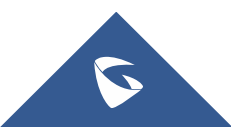

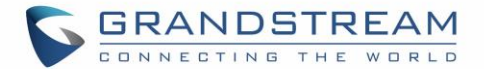

## **COPYRIGHT**

©2019 Grandstream Networks, Inc. [http://www.grandstream.com](http://www.grandstream.com/)

All rights reserved. Information in this document is subject to change without notice. Reproduction or transmittal of the entire or any part, in any form or by any means, electronic or print, for any purpose without the express written permission of Grandstream Networks, Inc. is not permitted.

The latest electronic version of this user manual is available for download here:

<http://www.grandstream.com/support>

Grandstream is a registered trademark and Grandstream logo is trademark of Grandstream Networks, Inc. in the United States, Europe and other countries.

## **CAUTION**

Changes or modifications to this product not expressly approved by Grandstream, or operation of this product in any way other than as detailed by this User Manual, could void your manufacturer warranty.

## **WARNING**

Please do not use a different power adaptor with your devices as it may cause damage to the products and void the manufacturer warranty.

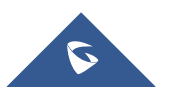

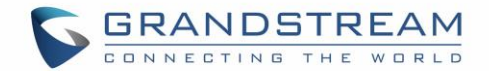

## **GNU GPL INFORMATION**

HT801/HT802 firmware contains third-party software licensed under the GNU General Public License (GPL). Grandstream uses software under the specific terms of the GPL. Please see the GNU General Public License (GPL) for the exact terms and conditions of the license.

Grandstream GNU GPL related source code can be downloaded from Grandstream web site from: <http://www.grandstream.com/support/faq/gnu-general-public-license/gnu-gpl-information-download>

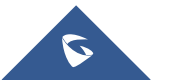

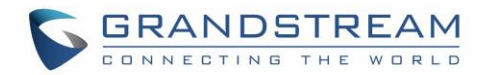

## **Table of Content**

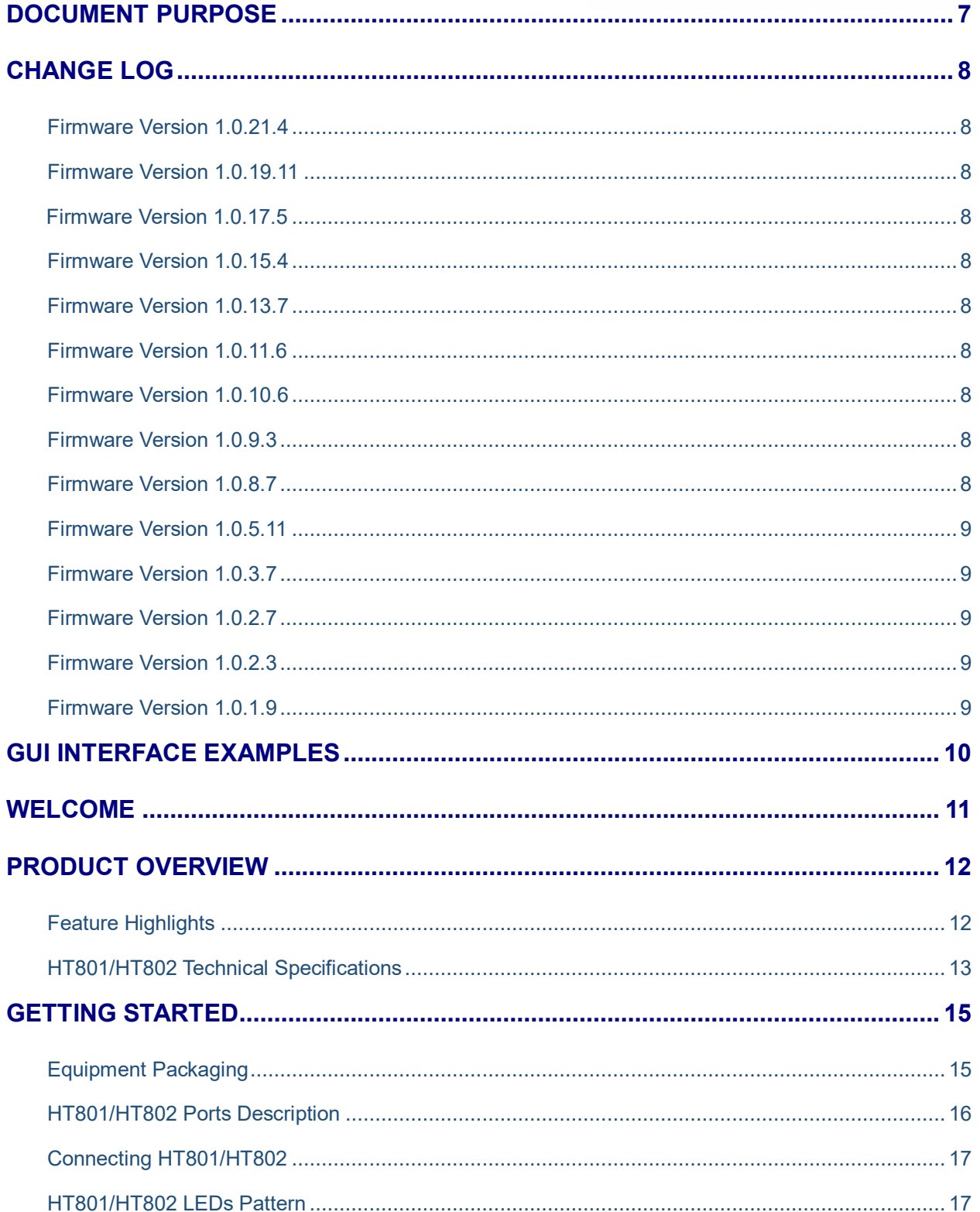

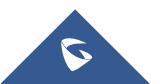

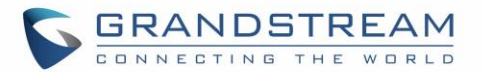

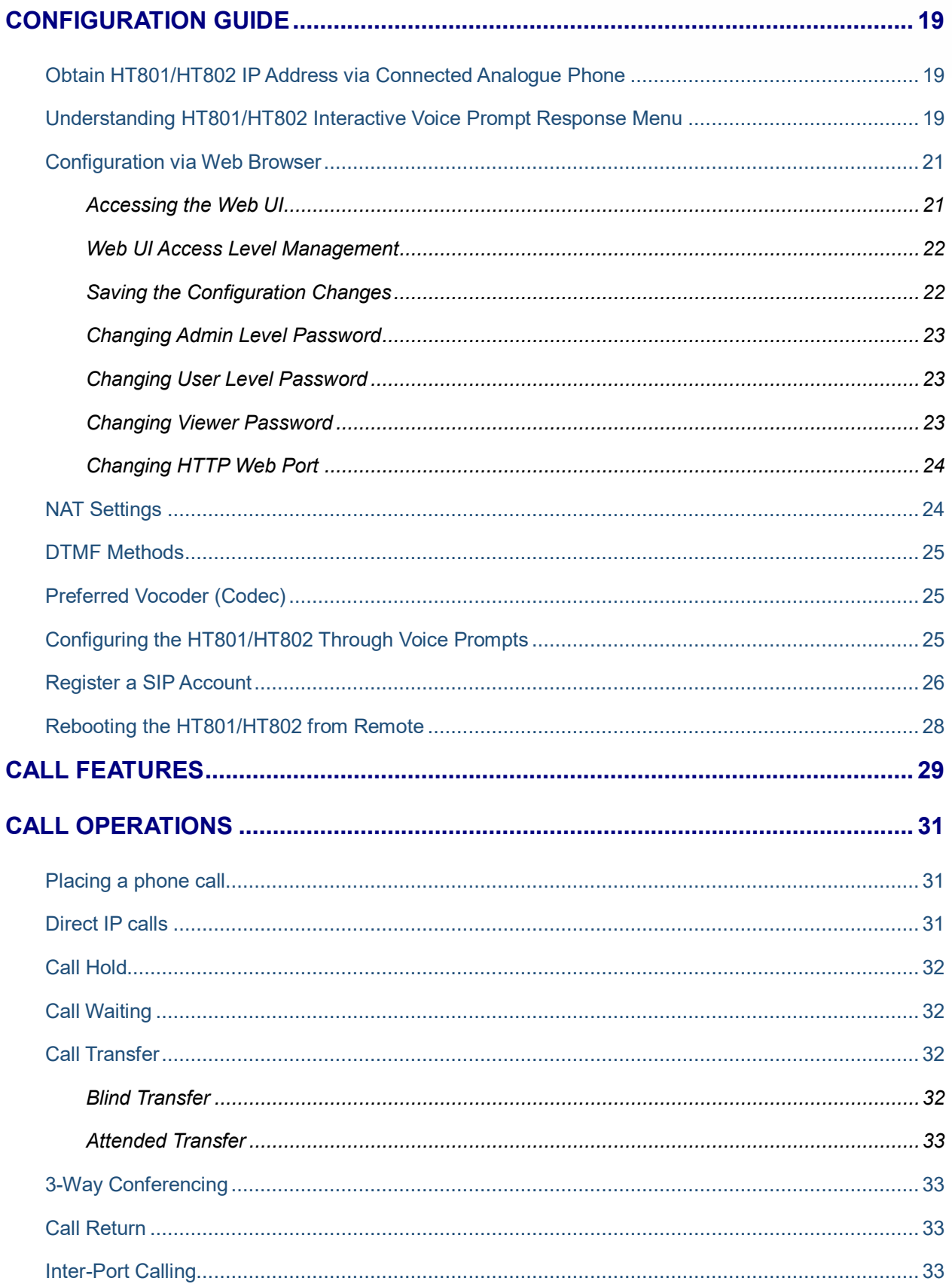

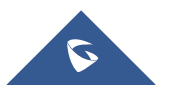

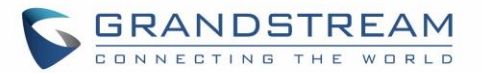

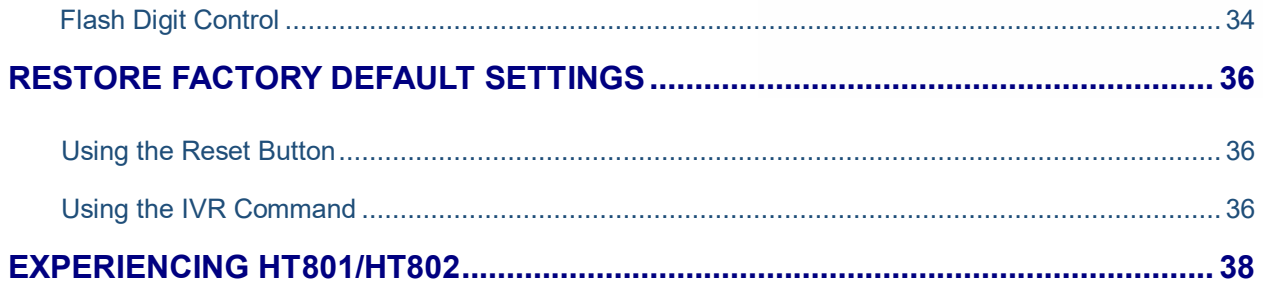

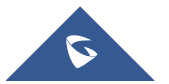

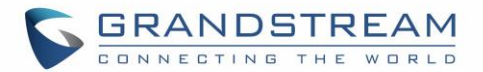

## **Table of Tables**

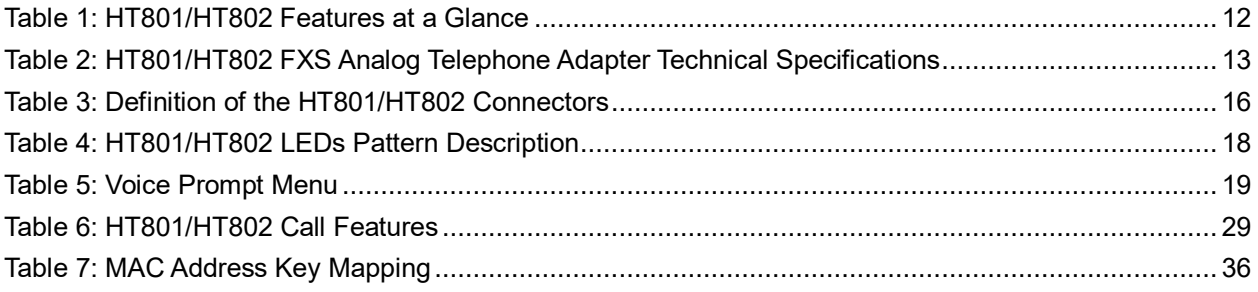

# **Table of Figures**

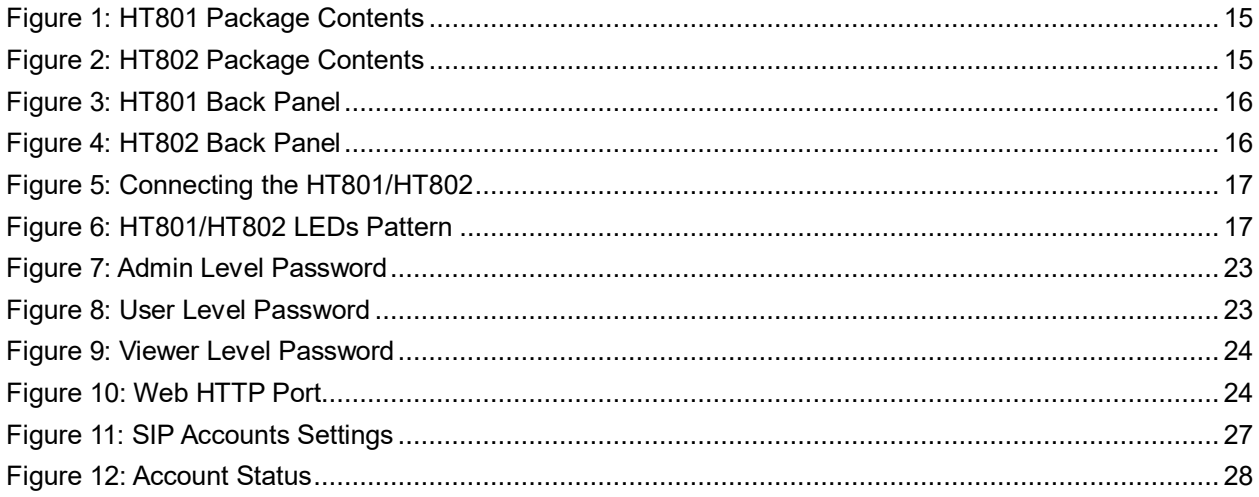

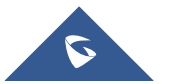

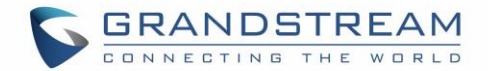

## <span id="page-7-0"></span>**DOCUMENT PURPOSE**

This document describes the basic concept and tasks necessary to use and configure your HT801/HT802. And it covers the topic of connecting and configuring the HT801/HT802, making basic operations and the call features. Please visi[t http://www.grandstream.com/support](http://www.grandstream.com/support) to download the latest "HT801/HT802 User Guide".

This guide covers following topics:

- Product overview.
- **[Getting started.](#page-15-0)**
- [Configuration guide.](#page-19-0)
- [Call features.](#page-29-0)
- [Call operations.](#page-31-0)
- [Upgrading and provisioning.](#page-31-0)
- [Restore factory default settings.](#page-36-0)

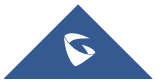

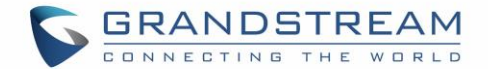

## <span id="page-8-0"></span>**CHANGE LOG**

This section documents significant changes from previous versions of user guide for HT801/HT802. Only major new features or major document updates are listed here. Minor updates for corrections or editing are not documented here.

### <span id="page-8-1"></span>**Firmware Version 1.0.21.4**

Added support for "Play Busy Tone When Account is unregistered". [\[Placing a phone call\]](#page-31-1)

### <span id="page-8-2"></span>**Firmware Version 1.0.19.11**

<span id="page-8-3"></span>No major changes.

### **Firmware Version 1.0.17.5**

<span id="page-8-4"></span>No major changes.

#### **Firmware Version 1.0.15.4**

<span id="page-8-5"></span>No major changes.

#### **Firmware Version 1.0.13.7**

<span id="page-8-6"></span>Added the support to verify if configured Gateway is on the same subnet as the configured IP address.

#### **Firmware Version 1.0.11.6**

<span id="page-8-7"></span>No major changes.

### **Firmware Version 1.0.10.6**

<span id="page-8-8"></span>Add support for codec G722. [\[HT801/HT802 Technical Specifications\]](#page-13-0)

#### **Firmware Version 1.0.9.3**

<span id="page-8-9"></span>No major changes.

#### **Firmware Version 1.0.8.7**

Added support for upgrade device via [FTP/FTPS] server. [\[Upgrade Protocol\]](#page-20-0) [\[UPGRADE PROTOCOL\]](#page-26-1)

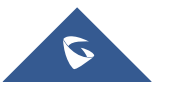

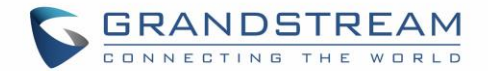

## <span id="page-9-0"></span>**Firmware Version 1.0.5.11**

- Changed default "Upgrade Via" from HTTP to HTTPS. [[Upgrade Protocol](#page-20-0)] [[UPGRADE PROTOCOL](#page-26-1)]
- Added support for 3 level access through RADIUS authorization (Admin, User and viewer).

### <span id="page-9-1"></span>**Firmware Version 1.0.3.7**

<span id="page-9-2"></span>• No major changes.

## **Firmware Version 1.0.2.7**

• No major changes.

## <span id="page-9-3"></span>**Firmware Version 1.0.2.3**

<span id="page-9-4"></span>• No major changes.

## **Firmware Version 1.0.1.9**

• This is the initial version

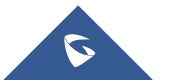

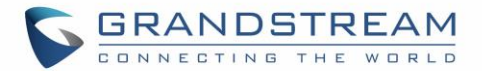

## <span id="page-10-0"></span>**GUI INTERFACE EXAMPLES**

[http://www.grandstream.com/sites/default/files/Resources/ht80X\\_web\\_gui.zip](http://www.grandstream.com/sites/default/files/Resources/ht80X_web_gui.zip)

- 1. Screenshot of Login Page
- 2. Screenshots of Status Page
- 3. Screenshots of Basic Settings Page
- 4. Screenshots of Advanced Settings Page
- 5. Screenshots of FXS Port 1 Page
- 6. Screenshots of FXS Port 2 Page

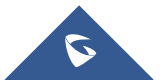

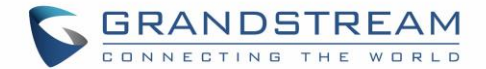

## <span id="page-11-0"></span>**WELCOME**

<span id="page-11-1"></span>The HT801/HT802 analog telephone adaptors provide transparent connectivity for analog phones and faxes to the world of internet voice. Connecting to any analog phone, fax or PBX, the HT801/HT802 are an effective and flexible solution for accessing internet-based telephone services and corporate intranet systems across established LAN and internet connections. The Grandstream handy tones HT801/HT802 are new additions to the popular handy tone ATA product family. This manual will help you learn how to operate and manage your HT801/HT802 analog telephone adaptor and make the best use of its many upgraded features including simple and quick installation, 3-way conferencing, direct IP-IP Calling, and new provisioning support among other features. The HT801/HT802 are very easy to manage and configure and are specifically designed to be an easy to use and affordable VoIP solution for both the residential user and the teleworker.

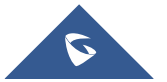

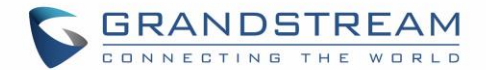

## <span id="page-12-0"></span>**PRODUCT OVERVIEW**

The HT801 is a one-port analog telephone adapter (ATA) while the HT802 is a 2-port analog telephone adapter (ATA) that allows users to create a high-quality and manageable IP telephony solution for residential and office environments. Its ultra-compact size, voice quality, advanced VoIP functionality, security protection and auto provisioning options enable users to take advantage of VoIP on analog phones and enables service providers to offer high quality IP service. The HT801/HT802 are an ideal ATA for individual use and for large scale commercial IP voice deployments.

## <span id="page-12-1"></span>**Feature Highlights**

The following table contains major features of HT801 and HT802:

<span id="page-12-2"></span>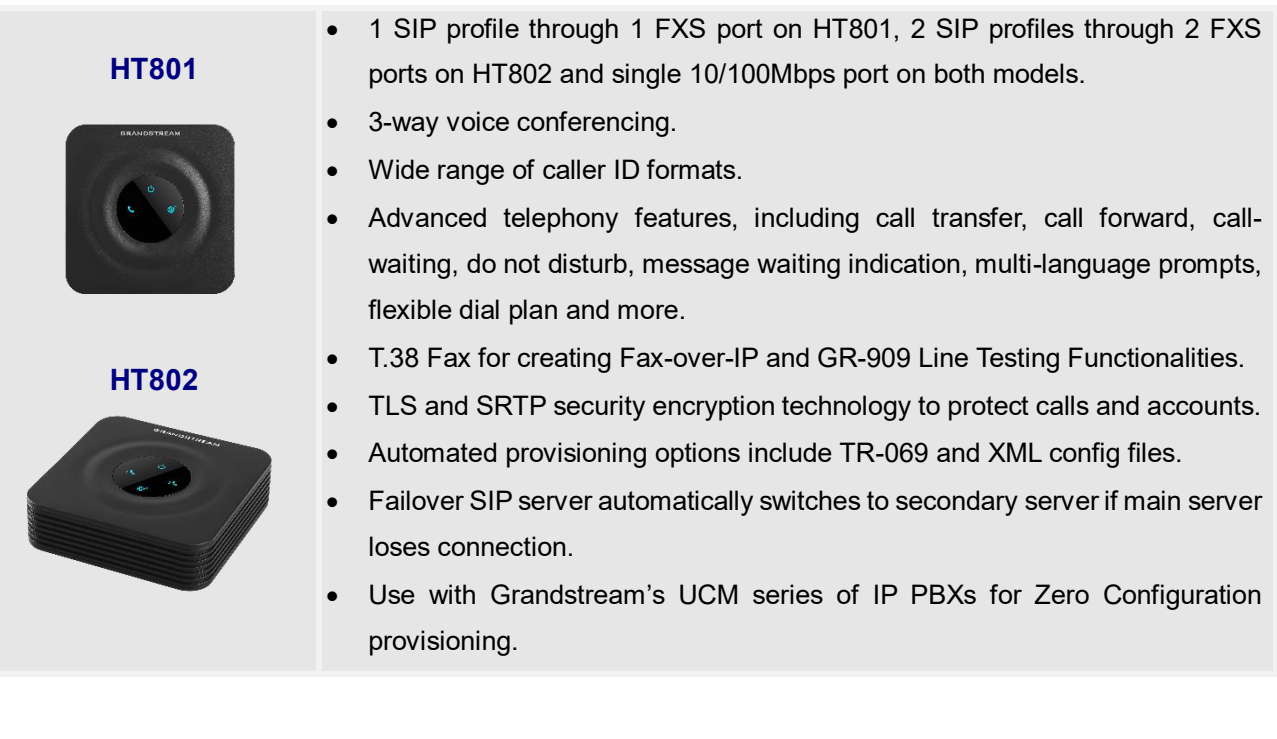

#### **Table 1: HT801/HT802 Features at a Glance**

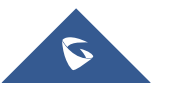

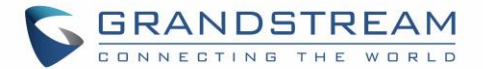

## <span id="page-13-0"></span>**HT801/HT802 Technical Specifications**

The following table resume all the technical specifications including the protocols / standards supported, voice codecs, telephony features, languages and Upgrade/ Provisioning settings for the HT801/HT802.

#### **Table 2: HT801/HT802 FXS Analog Telephone Adapter Technical Specifications**

<span id="page-13-1"></span>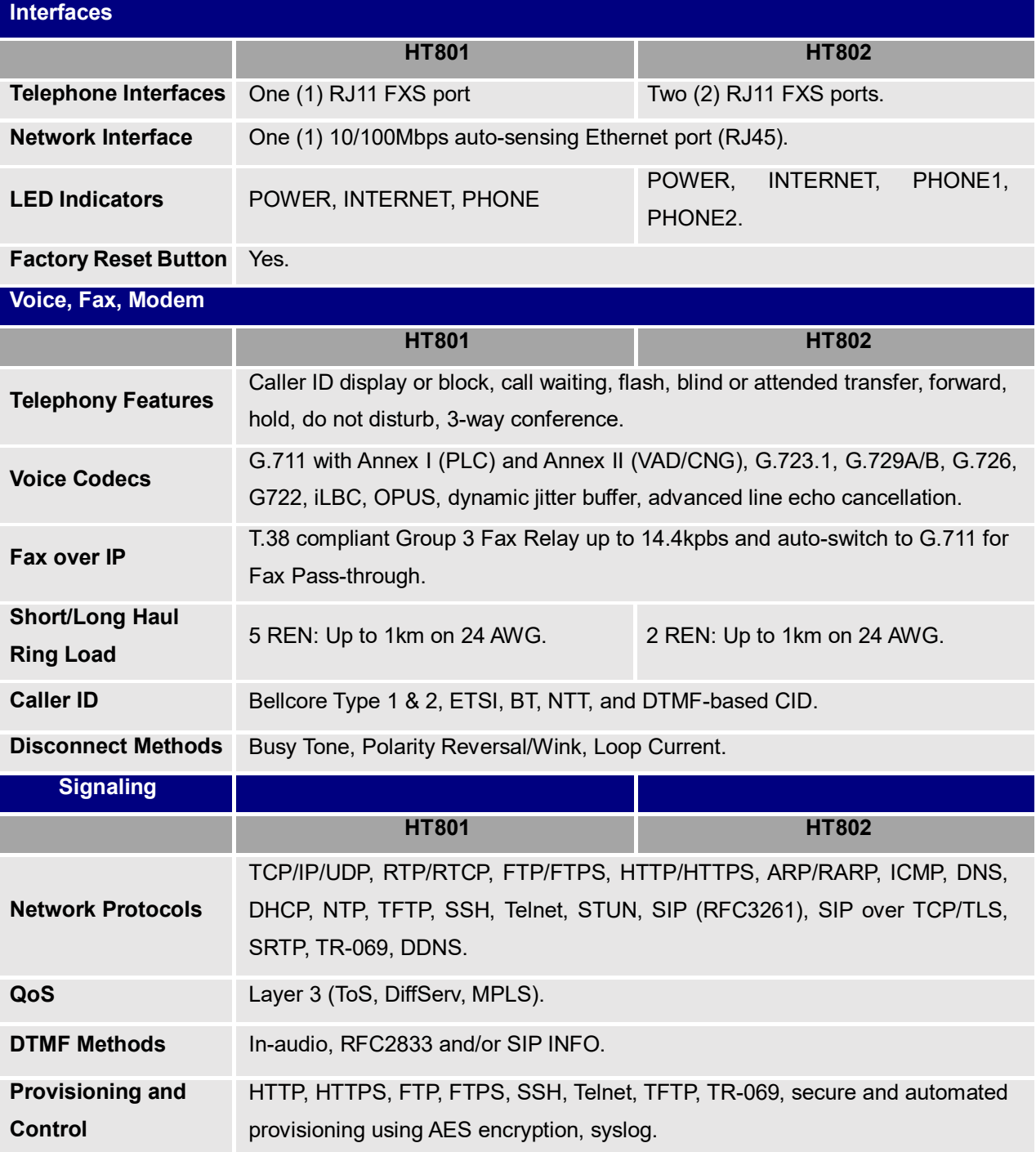

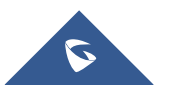

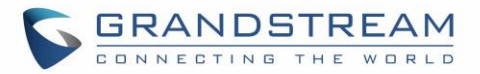

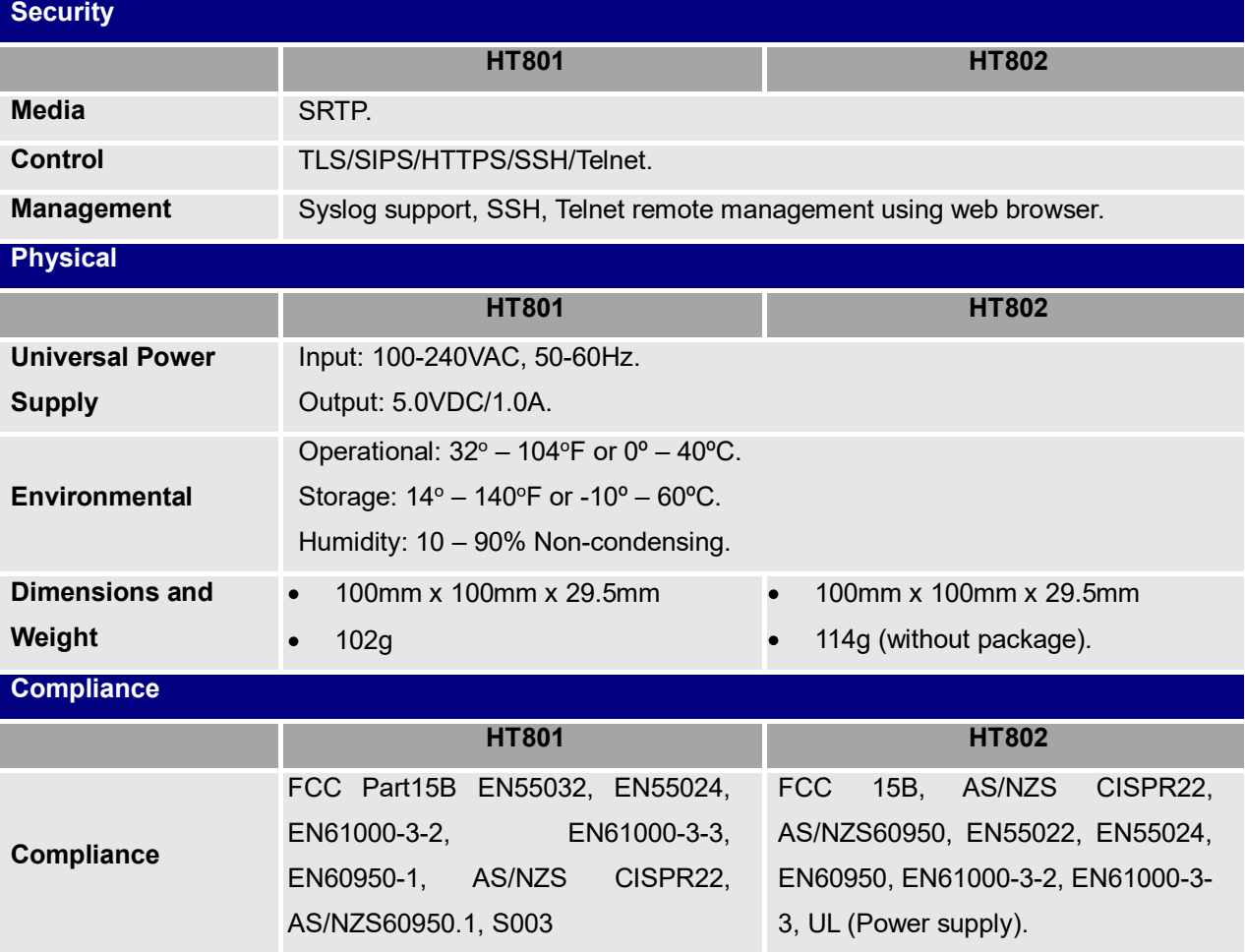

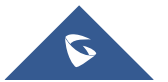

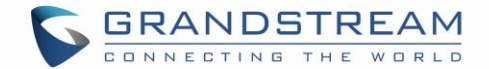

## <span id="page-15-0"></span>**GETTING STARTED**

This chapter provides basic installation instructions including the list of the packaging contents and information for obtaining the best performance with the HT801/HT802.

## <span id="page-15-1"></span>**Equipment Packaging**

The HT801 ATA package contains:

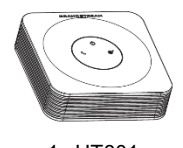

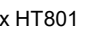

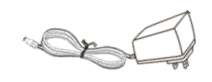

1x HT801 1x 5V Power Adapter

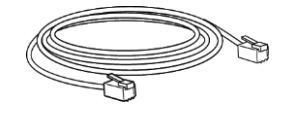

1x Ethernet Cable

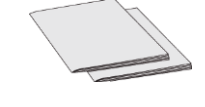

1x Quick Installation Guide 1x GPL Statement

**Figure 1: HT801 Package Contents**

The HT802 ATA package contains:

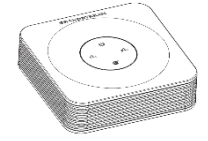

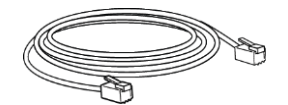

1x Ethernet Cable

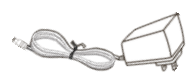

1x HT802 1x 5V Power Adapter

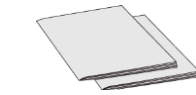

1x Quick Installation Guide 1x GPL Statement

**Figure 2: HT802 Package Contents**

<span id="page-15-2"></span>**Note:** Check the package before installation. If you find anything missing, contact your system administrator.

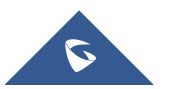

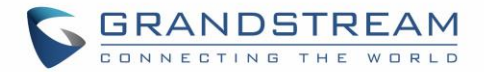

## <span id="page-16-0"></span>**HT801/HT802 Ports Description**

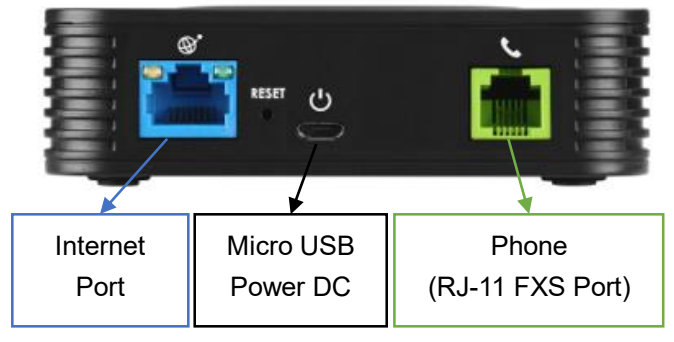

The following figure describes the different ports on the back panel of the HT801.

**Figure 3: HT801 Back Panel**

The following figure describes the different ports on the back panel of the HT802.

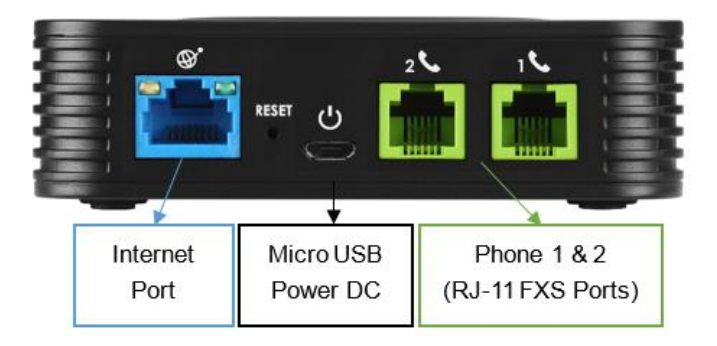

**Figure 4: HT802 Back Panel**

#### **Table 3: Definition of the HT801/HT802 Connectors**

<span id="page-16-2"></span><span id="page-16-1"></span>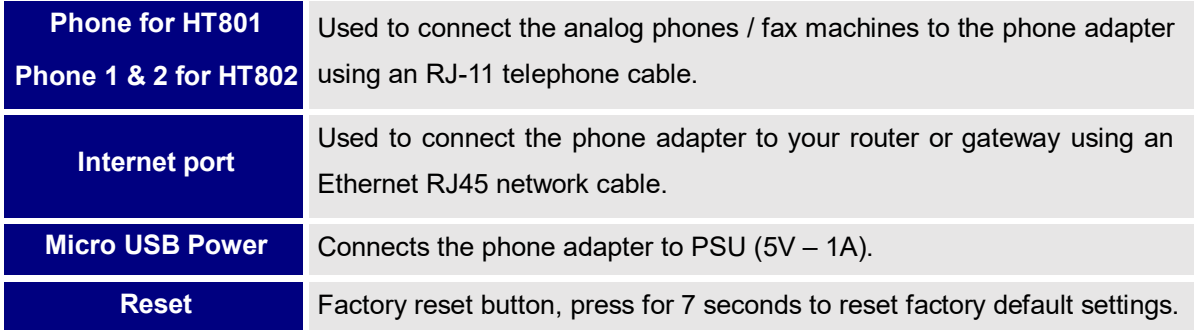

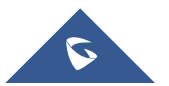

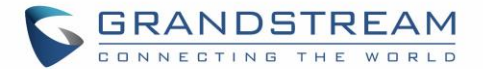

## <span id="page-17-0"></span>**Connecting HT801/HT802**

The HT801 and HT802 are designed for easy configuration and easy installation, to connect your HT801 or HT802, please follow the steps above:

- 1. Insert a standard RJ11 telephone cable into the phone port and connect the other end of the telephone cable to a standard touch-tone analog telephone.
- 2. Insert the Ethernet cable into the internet or LAN port of the HT801/ht802 and connect the other end of the Ethernet cable to an uplink port (a router or a modem, etc.)
- 3. Insert the power adapter into the HT801/HT802 and connect it to a wall outlet.

Power, Ethernet and Phone LEDs will be solidly lit when the HT801/HT802 is ready for use.

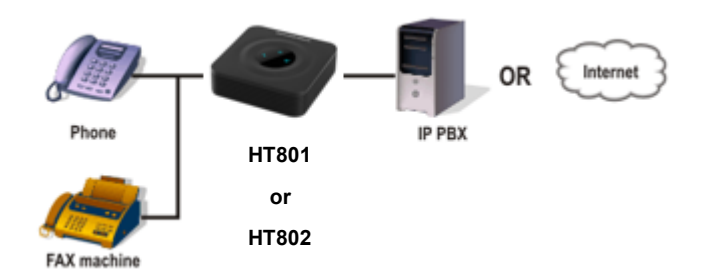

**Figure 5: Connecting the HT801/HT802**

## <span id="page-17-2"></span><span id="page-17-1"></span>**HT801/HT802 LEDs Pattern**

There are 3 LED buttons on HT801 and 4 LED buttons on HT802 that help you manage the status of your Handy Tone.

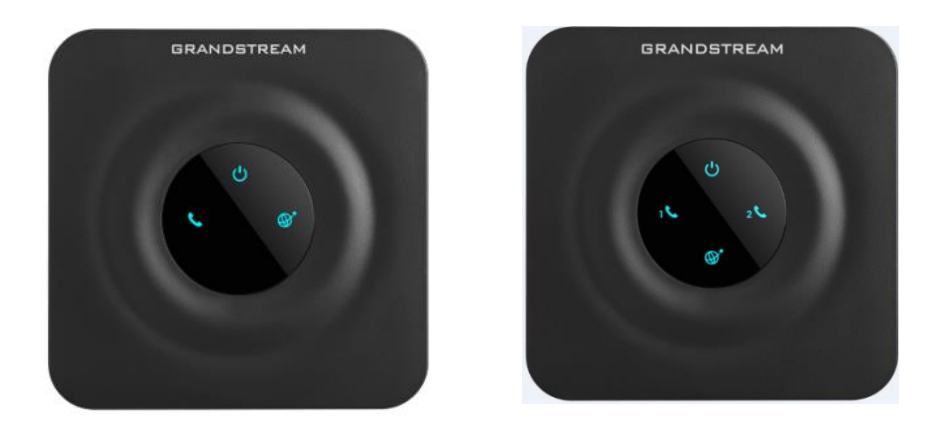

**Figure 6: HT801/HT802 LEDs Pattern**

<span id="page-17-3"></span>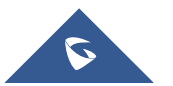

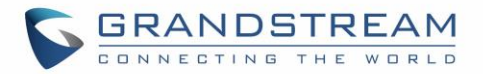

#### **Table 4: HT801/HT802 LEDs Pattern Description**

<span id="page-18-0"></span>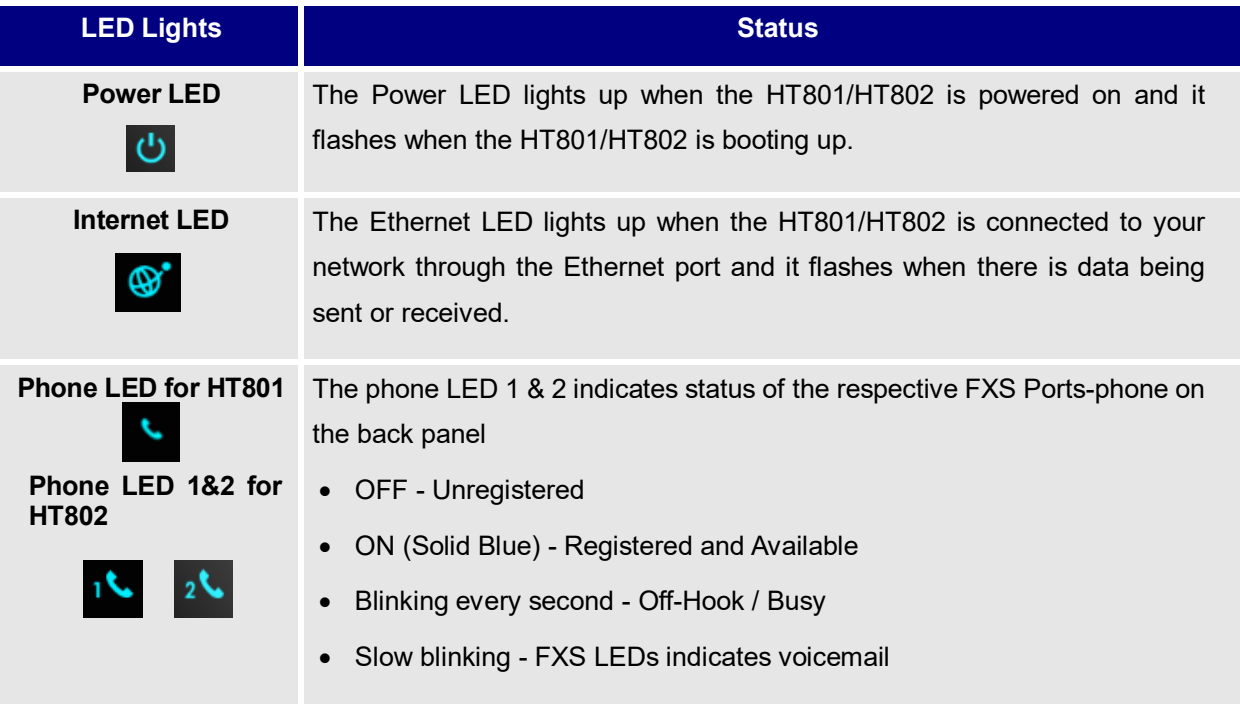

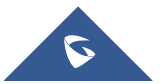

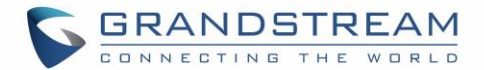

## <span id="page-19-0"></span>**CONFIGURATION GUIDE**

The HT801/HT802 can be configured via one of two ways:

- The IVR voice prompt menu.
- The Web GUI embedded on the HT801/HT802 using PC's web browser.

## <span id="page-19-1"></span>**Obtain HT801/HT802 IP Address via Connected Analogue Phone**

HT801/HT802 is by default configured to obtain the IP address from DHCP server where the unit is located. To know which IP address is assigned to your HT801/HT802, you should access to the ["Interactive Voice](#page-19-2)  [Response Menu"](#page-19-2) of your adapter via the connected phone and check its IP address mode.

Please refer to the steps below to access the interactive voice response menu:

- 1. Use a telephone connected to phone for the HT801 or phone 1 or phone 2 ports of your HT802.
- 2. Press \*\*\* (press the star key three times) to access the IVR menu and wait until you hear "Enter the menu option ".
- 3. Press 02 and the current IP address will be announced.

## <span id="page-19-2"></span>**Understanding HT801/HT802 Interactive Voice Prompt Response Menu**

The HT801/HT802 has a built-in voice prompt menu for simple device configuration which lists actions, commands, menu choices, and descriptions. The IVR menu work with any phone connected to the HT801/HT802. Pick up the handset and dial "\*\*\*" to use the IVR menu.

<span id="page-19-3"></span>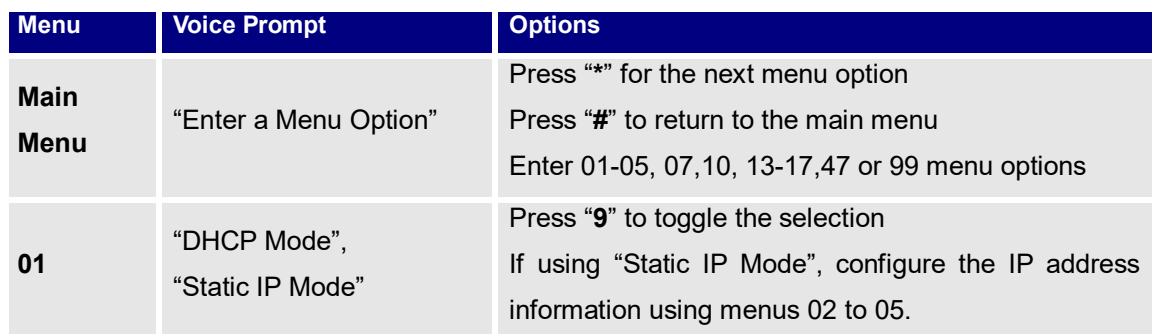

#### **Table 5: Voice Prompt Menu**

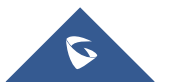

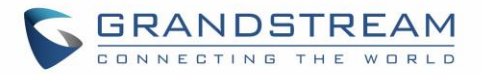

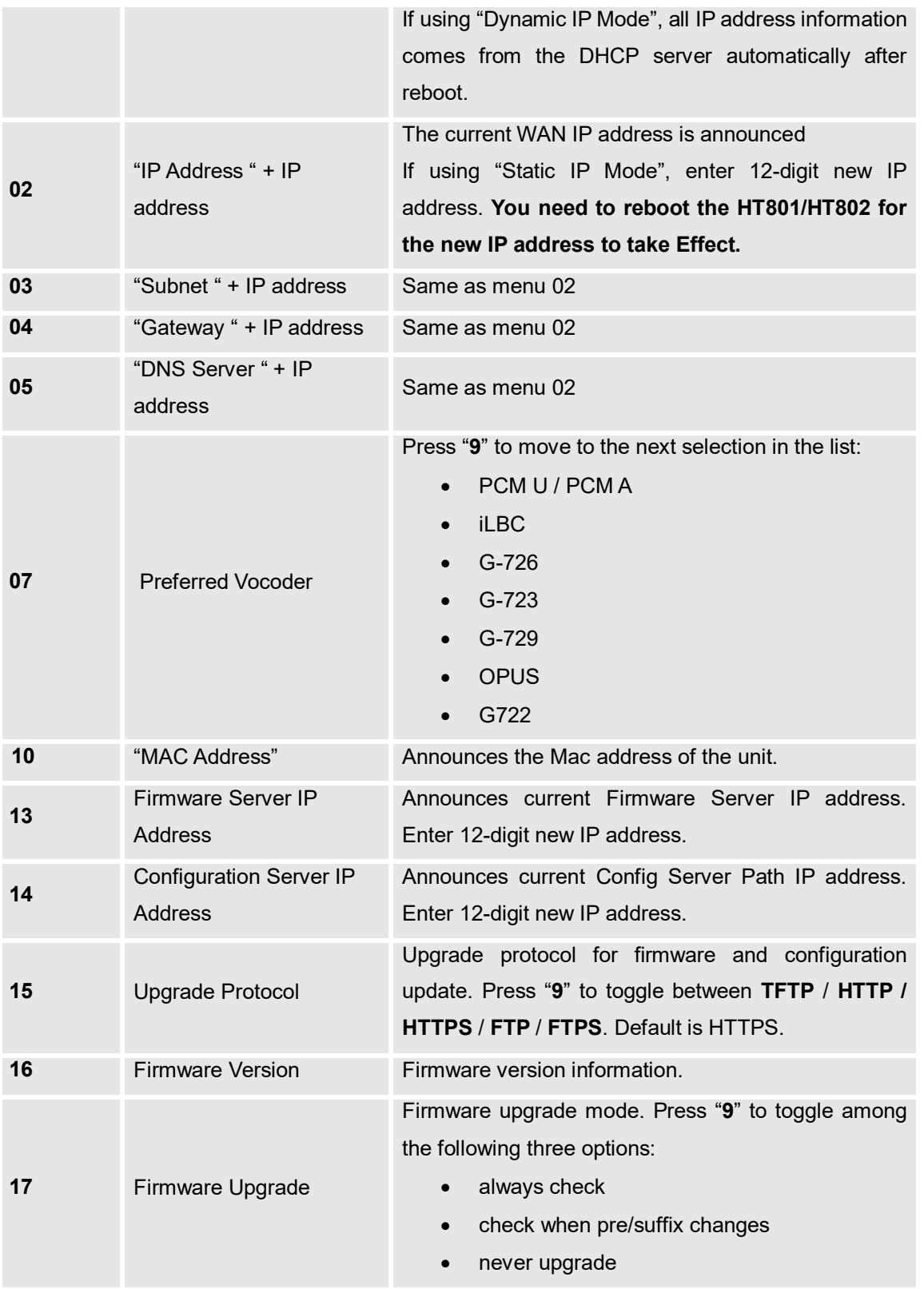

<span id="page-20-0"></span>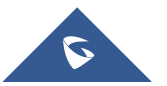

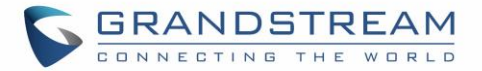

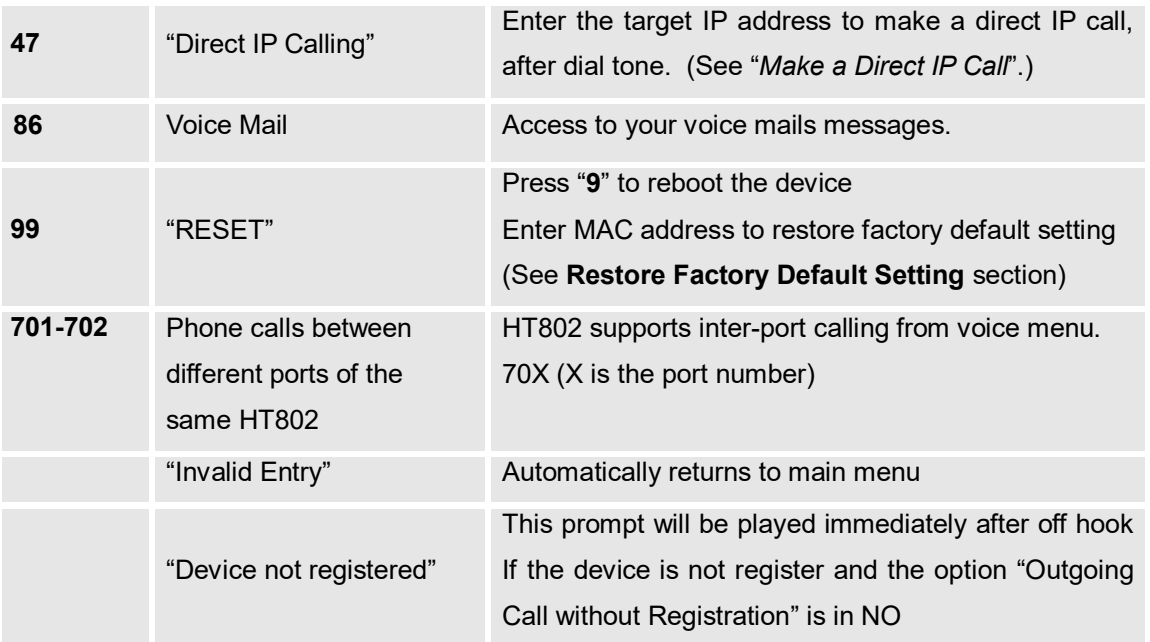

#### **Five success tips when using the voice prompt**

- "\*" shifts down to the next menu option and "**#**" returns to the main menu.
- "9" functions as the ENTER key in many cases to confirm or toggle an option.
- All entered digit sequences have known lengths 2 digits for menu option and 12 digits for IP address. For IP address, add 0 before the digits if the digits are less than 3 (i.e. - 192.168.0.26 should be key in like 192168000026. No decimal is needed).
- Key entry cannot be deleted but the phone may prompt error once it is detected.

#### <span id="page-21-0"></span>**Configuration via Web Browser**

The HT801/HT802 embedded Web server responds to HTTP GET/POST requests. Embedded HTML pages allow a user to configure the HT801/HT802 through a web browser such as Google Chrome, Mozilla Firefox and Microsoft's IE.

#### <span id="page-21-1"></span>**Accessing the Web UI**

- 1. Connect the computer to the same network as your HT801/HT802.
- 2. Make sure the HT801/HT802 is booted up.
- 3. You may check your HT801/HT802 IP address using the IVR on the connected phone**.** Please see [Obtain HT802 IP Address Via Connected Analogue Phone.](#page-19-1)
- 4. Open Web browser on your computer.

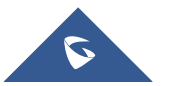

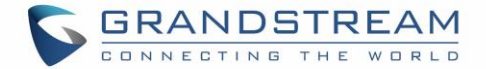

- 5. Enter the HT801/HT802's IP address in the address bar of the browser.
- 6. Enter the administrator's password to access the Web Configuration Menu.

#### **Notes:**

- The computer must be connected to the same sub-network as the HT801/HT802. This can be easily done by connecting the computer to the same hub or switch as the HT801/HT802.
- Recommended Web browsers:
	- o **Microsoft Internet Explorer:** version 10 or higher.
	- o **Google Chrome**: version 58.0.3 or higher.
	- o **Mozilla Firefox**: version 53.0.2 or higher.
	- o **Safari**: version 5.1.4 or higher.
	- o **Opera**: version 44.0.2 or higher.

#### <span id="page-22-0"></span>**Web UI Access Level Management**

There are two default passwords for the login page:

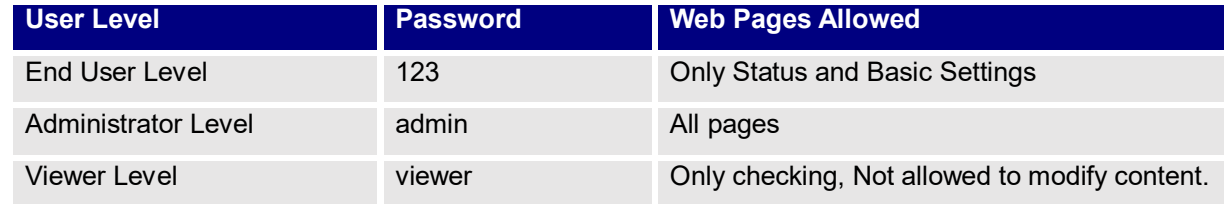

The password is case sensitive with maximum length of 25 characters.

When changing any settings, always submit them by pressing the **Update** or **Apply** button on the bottom of the page. After submitting the changes in all the Web GUI pages, reboot HT801/HT802 to have the changes take effect if necessary; most of the options under the **Advanced Settings** and **FXS Port (x)**  pages require reboot.

#### <span id="page-22-1"></span>**Saving the Configuration Changes**

After users makes changes to the configuration, pressing the **Update** button will save but not apply the changes until the **Apply** button is clicked. Users can instead directly press the **Apply** button. We recommend rebooting or powering cycle the phone after applying all the changes.

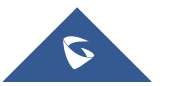

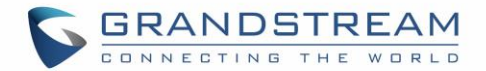

#### <span id="page-23-0"></span>**Changing Admin Level Password**

- 1. Access your HT801/HT802 web UI by entering its IP address in your favorite browser (screenshots below are from HT802 but the same applies to HT801).
- 2. Enter your admin password (default: admin).
- 3. Press **Login** to access your settings and navigate to **Advanced Settings > Admin Password.**
- 4. Enter the new admin password.
- 5. Confirm the new admin password.
- 6. Press **Apply** at the bottom of the page to save your new settings.

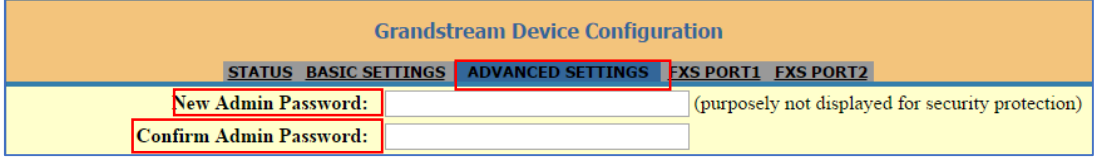

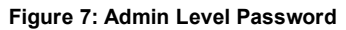

#### <span id="page-23-3"></span><span id="page-23-1"></span>**Changing User Level Password**

- 1. Access your HT801/HT802 web UI by entering its IP address in your favorite browser.
- 2. Enter your admin password (default: admin).
- 3. Press **Login** to access your settings and navigate to **Basic Settings > End User Password.**
- 4. Enter the new user password.
- 5. Confirm the new end-user password.
- 6. Press **Apply** at the bottom of the page to save your new settings.

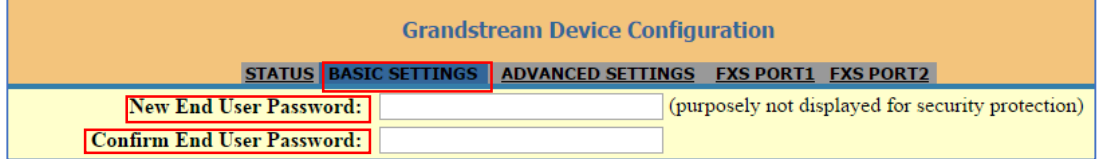

#### **Figure 8: User Level Password**

#### <span id="page-23-4"></span><span id="page-23-2"></span>**Changing Viewer Password**

- 1. Access your HT801/HT802 web UI by entering its IP address in your favorite browser.
- 2. Enter your admin password (default: admin).
- 3. Press **Login** to access your settings.
- 4. Go to **Basic Settings**  $\rightarrow$  **New Viewer Password** and enter the new viewer password.
- 5. Confirm the new viewer password.
- 6. Press **Apply** at the bottom of the page to save your new settings.

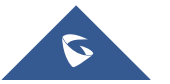

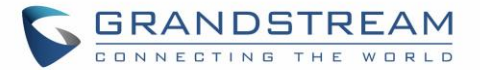

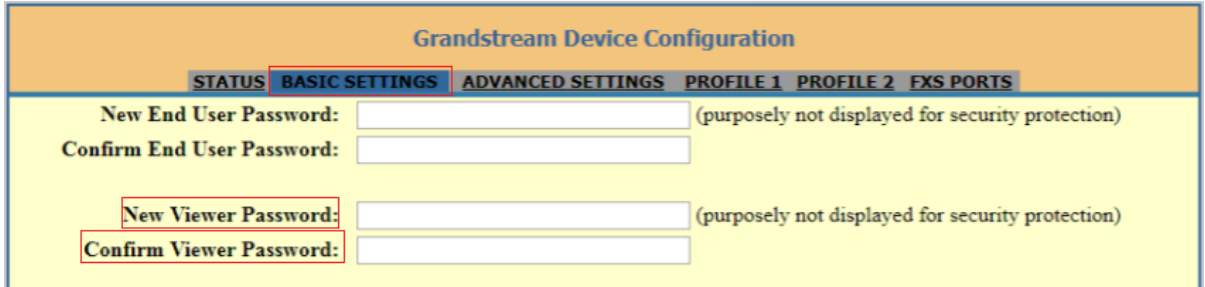

**Figure 9: Viewer Level Password**

#### <span id="page-24-2"></span><span id="page-24-0"></span>**Changing HTTP Web Port**

- 1. Access your HT801/HT802 web UI by entering its IP address in your favorite browser.
- 2. Enter your admin password (default: admin).
- 3. Press **Login** to access your settings and navigate to **Basic Settings** > **Web Port.**
- 4. Change the current port to your desired/new HTTP port. Ports accepted are in range [1-65535].
- 5. Press **Apply** at the bottom of the page to save your new settings.

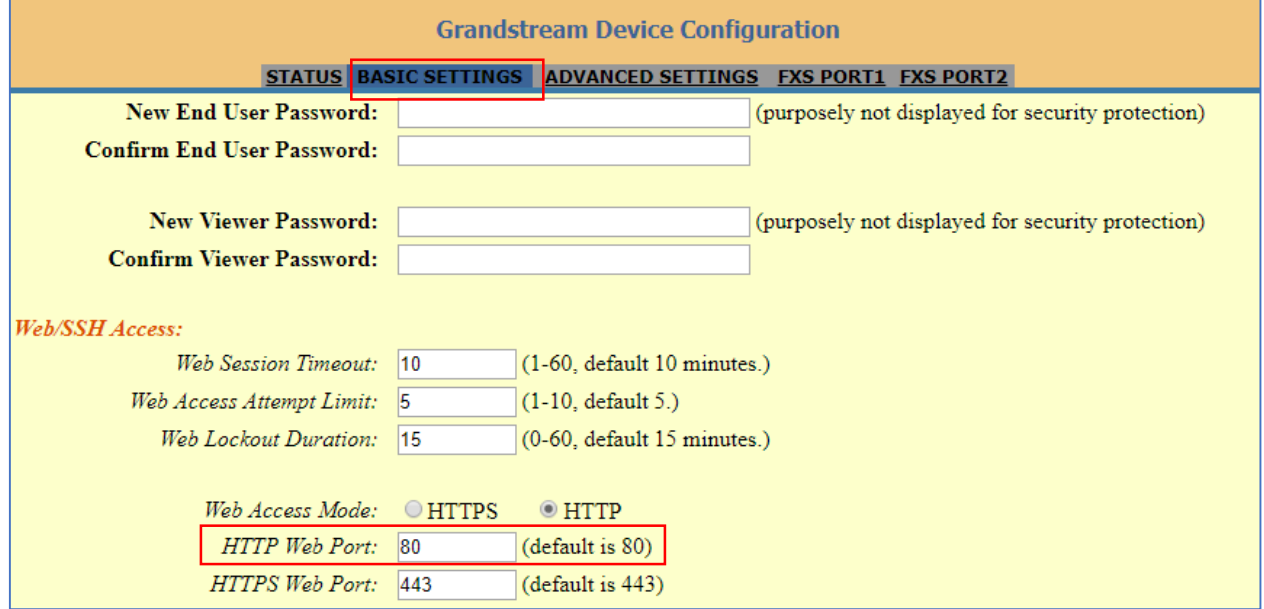

**Figure 10: Web HTTP Port**

## <span id="page-24-3"></span><span id="page-24-1"></span>**NAT Settings**

If you plan to keep the Handy Tone within a private network behind a firewall, we recommend using STUN Server. The following three settings are useful in the STUN Server scenario:

1. STUN Server (under advanced settings webpage) Enter a STUN server IP (or FQDN) that you may have or look up a free public STUN Server on the internet and enter it on this field. If using Public IP, keep this field blank.

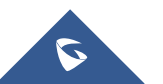

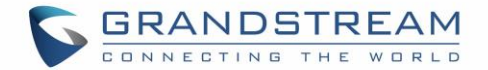

- 2. Use Random SIP/RTP Ports (under advanced settings webpage) This setting depends on your network settings. Generally, if you have multiple IP devices under the same network, it should be set to Yes. If using a public IP address, set this parameter to No.
- 3. NAT traversal (under the FXS web page) Set this to Yes when gateway is behind firewall on a private network.

### <span id="page-25-0"></span>**DTMF Methods**

The HT801/HT802 support the following DTMF mode:

- DTMF in-audio
- DTMF via RTP (RFC2833)
- DTMF via SIP INFO

Set priority of DTMF methods according to your preference. This setting should be based on your server DTMF setting.

## <span id="page-25-1"></span>**Preferred Vocoder (Codec)**

The HT801/HT802 supports following voice codecs. On FXS ports pages, choose the order of your favorite codecs:

- PCMU/A (or G711µ/a)
- G729 A/B
- $\bullet$  G723.1
- G726
- iLBC
- OPUS
- $-$  G722

## <span id="page-25-2"></span>**Configuring the HT801/HT802 Through Voice Prompts**

As mentioned previously, The HT801/HT802 has a built-in voice prompt menu for simple device configuration. Please refer to ["Understanding HT801/HT802 Interactive Voice Prompt Response Menu"](#page-19-2) for more information about IVR and how to access its menu.

#### **DHCP MODE**

Select voice menu option 01 to allow the HT801/HT802 to use DHCP.

#### **STATIC IP MODE**

Select voice menu option 01 to allow the HT801/HT802 to enable the STATIC IP mode, then use option 02, 03, 04, 05 to set up IP address, Subnet Mask, Gateway and DNS server respectively.

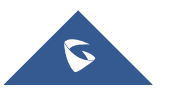

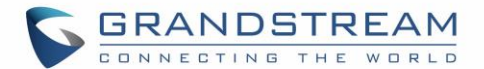

#### **FIRMWARE SERVER IP ADDRESS**

Select voice menu option 13 to configure the IP address of the firmware server.

#### **CONFIGURATION SERVER IP ADDRESS**

Select voice menu option 14 to configure the IP address of the configuration server.

#### <span id="page-26-1"></span>**UPGRADE PROTOCOL**

Select the menu option 15 to choose firmware and configuration upgrade protocol between TFTP, HTTP and HTTPS, FTP and FTPS. Default is HTTPS.

#### **FIRMWARE UPGRADE MODE**

Select voice menu option 17 to choose firmware upgrade mode among the following three options: "Always check, check when pre/suffix changes, and never upgrade".

#### <span id="page-26-0"></span>**Register a SIP Account**

The HT801 supports 1 FXS port which can be configured with 1 SIP account, while HT802 supports 2 FXS ports which can be configured with 2 SIP accounts. Please refer to the following steps to register your accounts via web user interface.

- 1. Access your HT801/HT802 web UI by entering its IP address in your favorite browser.
- 2. Enter your admin password (default: admin) and press **Login** to access your settings.
- 3. Go to **FXS Port (1** or **2)** pages.
- 4. In **FXS Port** tab, set the following:
	- a. **Account Active** to **Yes.**
	- b. **Primary SIP Server** field with your SIP server IP address or FQDN.
	- c. **Failover SIP Server** with your Failover SIP Server IP address or FQDN. Leave empty if not available.
	- d. **Prefer Primary SIP Server** to **No** or **Yes** depending on your configuration. Set to **No** if no Failover SIP Server is defined. If "**Yes"**, account will register to Primary SIP Server when failover registration expires.
	- e. **Outbound Proxy:** Set your Outbound Proxy IP Address or FQDN. Leave empty if not available.
		- f. **SIP User ID**: User account information, provided by VoIP service provider (ITSP). Usually in the form of digit like phone number or a phone number.
		- g. **Authenticate ID**: SIP service subscriber's Authenticate ID used for authentication. Can be identical to or different from SIP User ID.

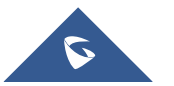

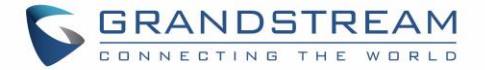

- h. **Authenticate Password**: SIP service subscriber's account password to register to SIP server of ITSP. For security reasons, the password will field will be shown as empty.
- i. **Name**: Any name to identify this specific user.
- 5. Press **Apply** at the bottom of the page to save your configuration.

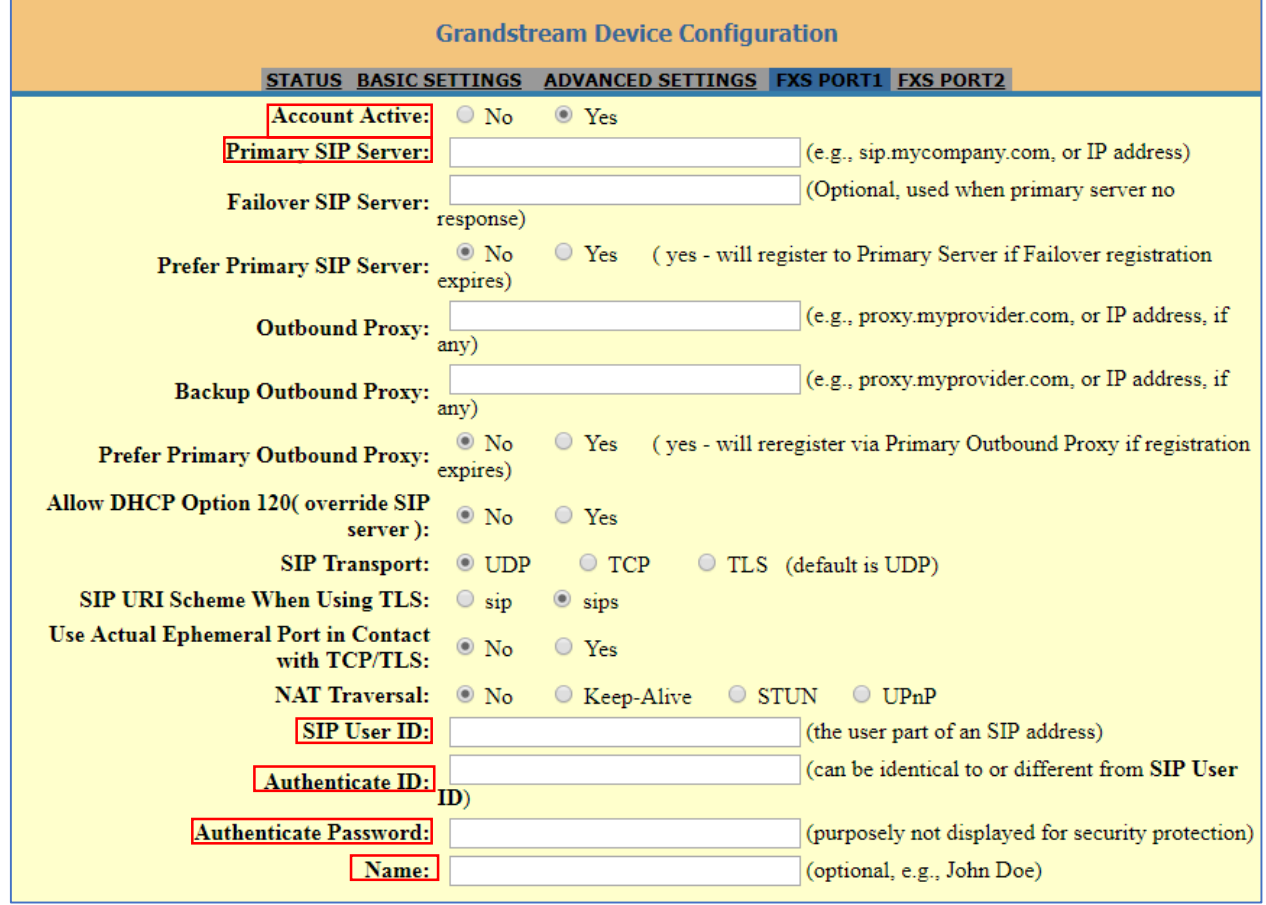

**Figure 11: SIP Accounts Settings**

<span id="page-27-0"></span>After applying your configuration, your account will register to your SIP Server, you can verify if it has been correctly registered with your SIP server from your HT801/HT802 web interface under **Status > Port Status > Registration** (If it displays **Registered**, it means that your account is fully registered, otherwise it will display **Not Registered** so in this case you must double check the settings or contact your provider).

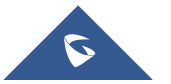

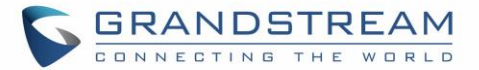

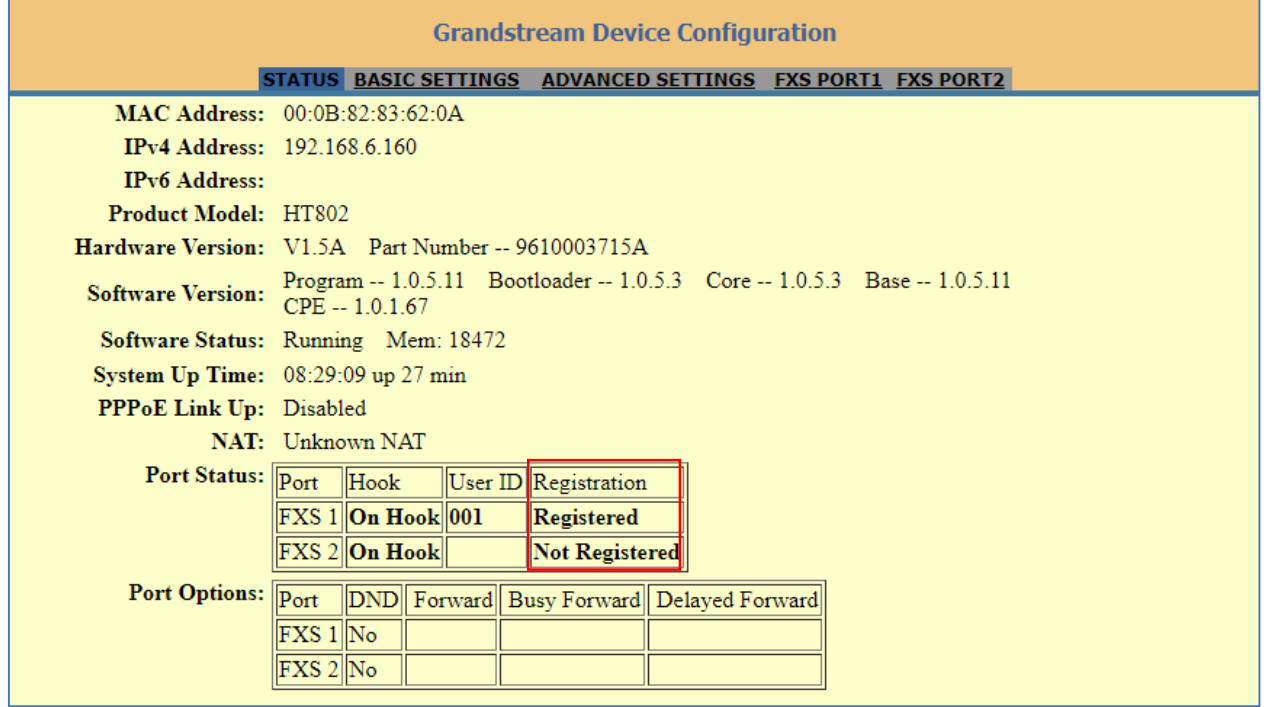

#### **Figure 12: Account Status**

<span id="page-28-1"></span>**Note:** When all the FXS ports are registered (for HT802), the simultaneous ring will have one second delay between each ring on each phone.

## <span id="page-28-0"></span>**Rebooting the HT801/HT802 from Remote**

Press the "Reboot" button at the bottom of the configuration menu to reboot the ATA remotely. The web browser will then display a message window to confirm that reboot is underway. Wait 30 seconds to log in again.

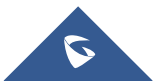

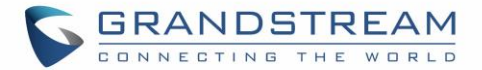

## <span id="page-29-0"></span>**CALL FEATURES**

The HT801/HT802 support all the traditional and advanced telephony features.

#### **Table 6: HT801/HT802 Call Features**

<span id="page-29-1"></span>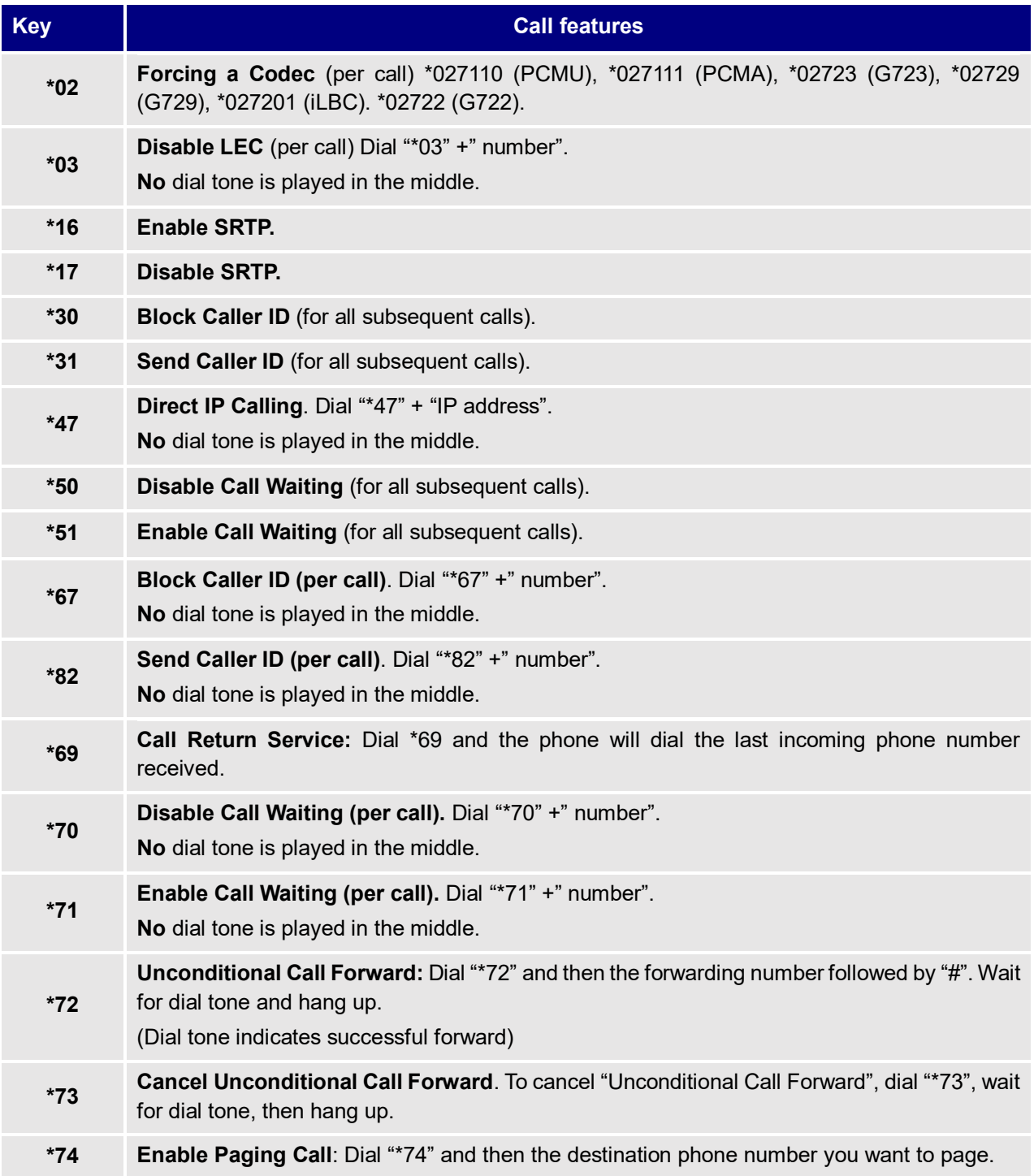

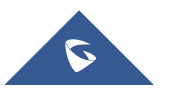

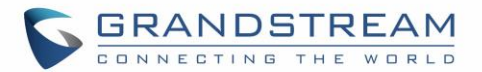

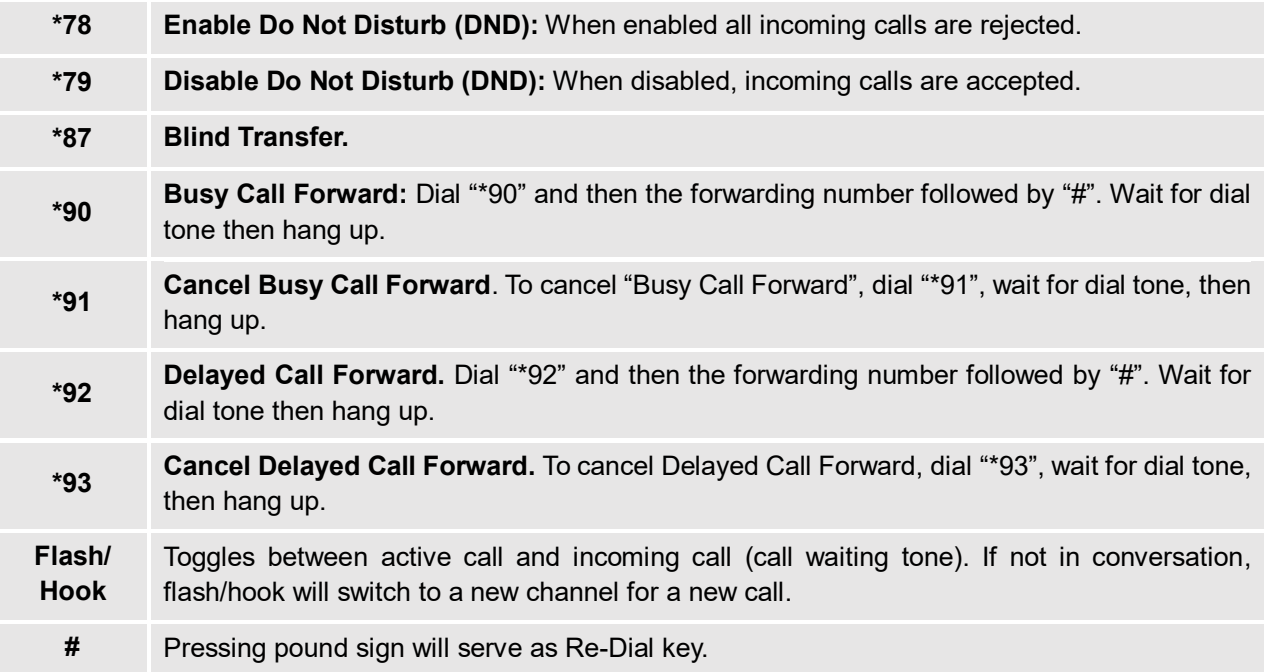

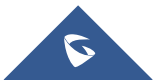

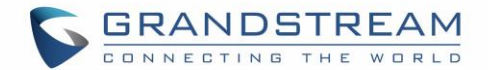

## <span id="page-31-0"></span>**CALL OPERATIONS**

## <span id="page-31-1"></span>**Placing a phone call**

To make the outgoing calls using your HT801/HT802:

- 1. Pick up the handset of the connected phone;
- 2. Dial the number directly and wait for 4 seconds (Default "No Key Entry Timeout"); or
- 3. Dial the number directly and press # (Use # as dial key" must be configured in web configuration).

#### **Examples:**

- 1. Dial an extension directly on the same proxy, (e.g. 1008), and then press the # or wait for 4 seconds;
- 2. Dial an outside number (e.g. (626) 666-7890), first enter the prefix number (usually 1+ or international code) followed by the phone number. Press # or wait for 4 seconds. Check with your VoIP service provider for further details on prefix numbers.

#### **Notes:**

When placing the analog phone that is connected to the FXS port off hook, the dial tone will be played even if the sip account is not registered. If users prefer the busy tone to be played instead, the following configuration should be made:

- Set **"Play Busy Tone When Account is unregistered"** to **YES** under Advanced Settings.
- Set **"Outgoing call without registration"** to **NO** under FXS Port (1,2).

#### <span id="page-31-2"></span>**Direct IP calls**

Direct IP calling allows two parties, that is, a FXS Port with an analog phone and another VoIP Device, to talk to each other in an ad hoc fashion without a SIP proxy.

#### **Elements necessary to completing a Direct IP Call:**

- Both HT801/HT802 and other VoIP Device, have public IP addresses, or
- Both HT801/HT802 and other VoIP Device are on the same LAN using private IP addresses, or
- Both HT801/HT802 and other VoIP Device can be connected through a router using public or private IP addresses (with necessary port forwarding or DMZ).

The HT801/HT802 supports two ways to make Direct IP Calling:

#### **Using IVR**

- 1. Pick up the analog phone then access the voice menu prompt by dialing "\*\*\*";
- 2. Dial "47" to access the direct IP call menu;
- 3. Enter the IP address after the dial tone and voice prompt "Direct IP Calling".

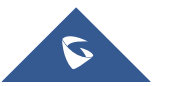

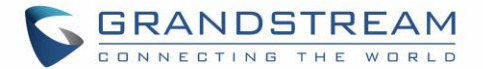

#### **Using Star Code**

- 1. Pick up the analog phone then dial "\*47";
- 2. Enter the target IP address.

**Note:** No dial tone will be played between step 1 and 2 and destination ports can be specified using "\*" (encoding for ":") followed by the port number.

#### **Examples of Direct IP Calls**:

 a) If the target IP address is 192.168.0.160, the dialing convention **is \*47 or Voice Prompt with option 47, then 192\*168\*0\*160**, followed by pressing the "#" key if it is configured as a send key or wait 4 seconds. In this case, the default destination port 5060 is used if no port is specified;

b) If the target IP address/port is 192.168.1.20:5062, then the dialing convention would be: **\*47 or Voice Prompt with option 47, then 192\*168\*0\*160\*5062** followed by pressing the "#" key if it is configured as a send key or wait for 4 seconds.

**Note:** When completing direct IP call, the "**Use Random SIP/RTP Port**" should be set to "NO".

### <span id="page-32-0"></span>**Call Hold**

You can place a call on hold by pressing the "flash" button on the analog phone (if the phone has that button).

Press the "flash" button again to release the previously held Caller and resume conversation. If no "flash" button is available, use "hook flash" (toggle on-off hook quickly). You may drop a call using hook flash.

## <span id="page-32-1"></span>**Call Waiting**

The call waiting tone (3 short beeps) indicates an incoming call, if the call waiting feature is enabled.

To toggle between incoming call and current call, you need to press the "flash" button the first call is placed on hold.

Press the "flash" button to toggle between the active calls.

## <span id="page-32-2"></span>**Call Transfer**

#### <span id="page-32-3"></span>**Blind Transfer**

Assume that the call is established between phone A and B are in conversation. The phone A wants to *blind transfer* phone B to phone C:

- 1. On the phone A presses FLASH to hear the dial tone.
- 2. The phone A dials \*87 then dials caller C's number, and then # (or wait for 4 seconds).
- 3. The phone A will hear the dial tone. Then, A can hang up.

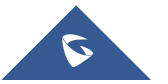

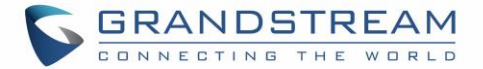

**Note**: "Enable Call Feature" must be set to "Yes" in web configuration page.

#### <span id="page-33-0"></span>**Attended Transfer**

Assume that the call is established between phone A and B are in conversation. The phone A wants to *attend transfer* phone B to phone C:

- 1. On the phone A presses FLASH to hear the dial tone.
- 2. Phone A dials the phone C's number followed by # (or wait for 4 seconds).
- 3. If phone C answers the call, phones A and C are in conversation. Then A can hang up to complete transfer.
- 4. If phone C does not answer the call, phone A can press "flash" to resume call with phone B.

**Note**: When attended transfer fails and A hangs up, the HT801/HT802 will ring back user A to remind A that B is still on the call. A can pick up the phone to resume conversation with B.

### <span id="page-33-1"></span>**3-Way Conferencing**

The HT801/HT802 supports Bellcore style 3-way Conference. To perform the 3-way conference, we assume that the call is established between phone A and B are in conversation. Phone A(HT801/HT802) wants to bring third phone C into conference:

- 1. Phone A presses FLASH (on the analog phone, or Hook Flash for old model phones) to get a dial tone.
- 2. Phone A dials C's number then # (or wait for 4 seconds).
- 3. If phone C answers the call, then A presses FLASH to bring B, C in the conference.
- 4. If phone C does not answer the call, phone A can press FLASH back to talk to phone B.
- 5. If phone A presses FLASH during conference, the phone C will be dropped out.
- 6. If phone A hangs up, the conference will be terminated for all three parties when configuration "Transfer on Conference Hang up" is set to "No". If the configuration is set to "Yes", A will transfer B to C so that B and C can continue the conversation.

#### <span id="page-33-2"></span>**Call Return**

To call back to the latest incoming number.

- 1. Pick up the handset of the connected phone (Off-hook).
- 2. After hearing the dial tone, input "\*69".
- 3. Your phone will automatically call back to the latest incoming number.

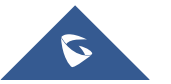

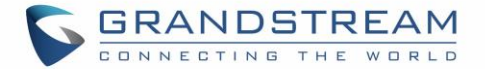

**Note:** All star code (\*XX) related features mentioned above are supported by ATA default settings. If your service provider provides different feature codes, please contact them for instructions.

## **Inter-Port Calling**

In some cases, a user may want to make phone calls between the phones connected to the ports of the same HT802 when it is used as a standalone unit, without the use of a SIP server. In such cases, users still will be able to make inter-port calls by using the IVR feature.

On the HT802 inter-port calling is achieved by dialing \*\*\*70X (X is the port number). For example, the user connected to port 1 can be reached by dialing \*\*\* and 701.

## <span id="page-34-0"></span>**Flash Digit Control**

If the option "Flash Digit Control" is enabled on web UI, call operation will require different steps as follows:

**Call Hold:** 

Assume that the call is established between phone A and B. The phone A received a call from C, then it held B to answer C. Press the "Flash + 1" to hang up the current call  $(A - C)$  and resume call on hold (B). Or press "Flash  $+ 2$ " to hold current call  $(A - C)$  and resume call on hold (B).

#### **Attended transfer:**

Assume that the call is established between phone A and B. The phone A wants to *attend transfer* phone B to phone C:

- 1. On the phone A presses FLASH to hear the dial tone.
- 2. Phone A dials the phone C's number followed by # (or wait for 4 seconds).
- 3. If phone C answers the call, phones A and C are in conversation. Then A can press "Flash + 4" to complete transfer.

#### **3-Way Conferencing:**

Assume that the call is established, and phone A and B are in conversation. Phone A(HT801/HT802) wants to bring third phone C into conference:

- 1. Phone A presses Flash (on the analog phone, or Hook Flash for old model phones) to get a dial tone.
- 2. Phone A dials C's number then # (or wait for 4 seconds).
- 3. When phone C answers the call, then A can press "Flash +3" to bring B, C in the conference.

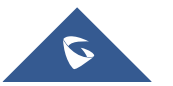

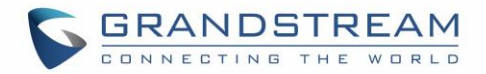

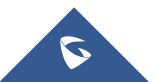

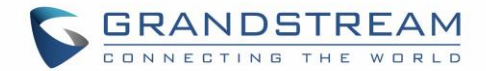

## <span id="page-36-0"></span>**RESTORE FACTORY DEFAULT SETTINGS**

## **Warning:**

Restoring the Factory Default Settings will delete all configuration information on the phone. Please backup or print all the settings before you restore to the factory default settings. Grandstream is not responsible for restoring lost parameters and cannot connect your device to your VoIP service provider.

<span id="page-36-1"></span>There are three (3) methods for resetting your unit:

### **Using the Reset Button**

To reset default factory settings using the reset button please follow the steps above:

- 1. Unplug the Ethernet cable.
- 2. Locate the reset hole on the back panel of your HT801/HT802.
- 3. Insert a pin in this hole, and press for about 7 seconds.
- 4. Take out the pin. All unit settings are restored to factory settings.

## <span id="page-36-2"></span>**Using the IVR Command**

Reset default factory settings using the IVR prompt:

- 1. Dial "\*\*\*" for voice prompt.
- 2. Enter "99" and wait for "reset" voice prompt.
- 3. Enter the encoded MAC address (Look below on how to encode MAC address).
- 4. Wait 15 seconds and device will automatically reboot and restore factory settings.

#### **Encode the MAC Address**

- 1. Locate the MAC address of the device. It is the 12-digit HEX number on the bottom of the unit.
- 2. Key in the MAC address. Use the following mapping:

<span id="page-36-3"></span>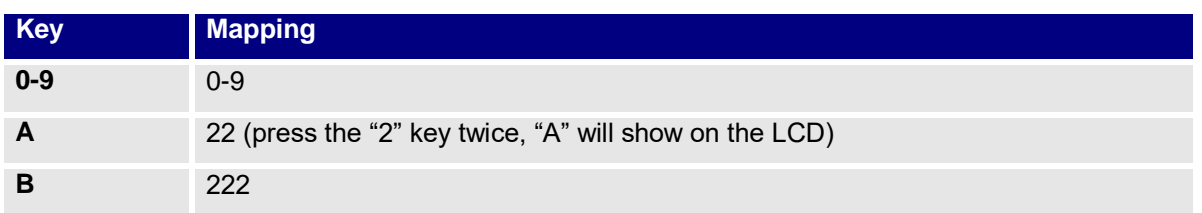

#### **Table 7: MAC Address Key Mapping**

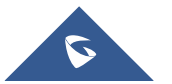

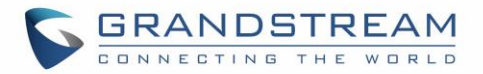

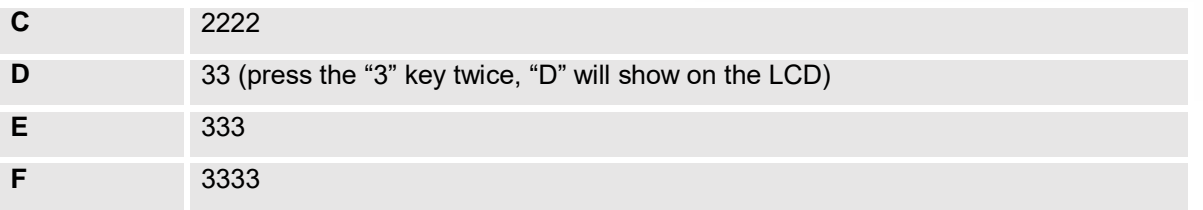

For example: if the MAC address is 000b8200e395, it should be keyed in as "0002228200333395".

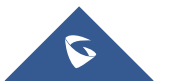

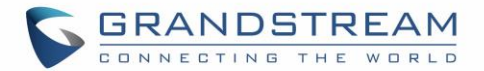

## <span id="page-38-0"></span>**EXPERIENCING HT801/HT802**

Please visit our website: [http://www.grandstream.com](http://www.grandstream.com/) to receive the most up- to-date updates on firmware releases, additional features, FAQs, documentation and news on new products.

We encourage you to browse our [product related documentation,](http://www.grandstream.com/our-products) [FAQs](http://www.grandstream.com/support/faq) and [User and Developer Forum](http://forums.grandstream.com/) for answers to your general questions. If you have purchased our products through a Grandstream Certified Partner or Reseller, please contact them directly for immediate support.

Our technical support staff is trained and ready to answer all of your questions. Contact a technical support member or [submit a trouble ticket online](https://helpdesk.grandstream.com/) to receive in-depth support.

Thank you again for purchasing Grandstream analogue telephone adapter, it will be sure to bring convenience to both your business and personal life.

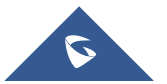